## ○Microsoft ICE(Image Composite Editor)の入手方法

Microsoft ICE(Image Composite Editor)は、まだ開発段階のもので、英語版しかあり ません。 Microsoft ICEは、Microsoft社のホームページから「SetupICE\_x86.msi」をダウンロ ード(入手)します。 ダウンロード先… http://research.microsoft.com/IVM/ICE/ (注:32ビット版をダウンロードします)

## ○Microsoft ICE(Image Composite Editor)のインストール方法

1. ダウンロードした「SetupICE\_x86.msi」をダブルクリックして、実行する。

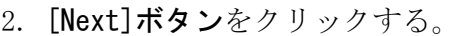

3-1. 「I Agree」をクリックする。

3-2. [Next]ボタンをクリックする。

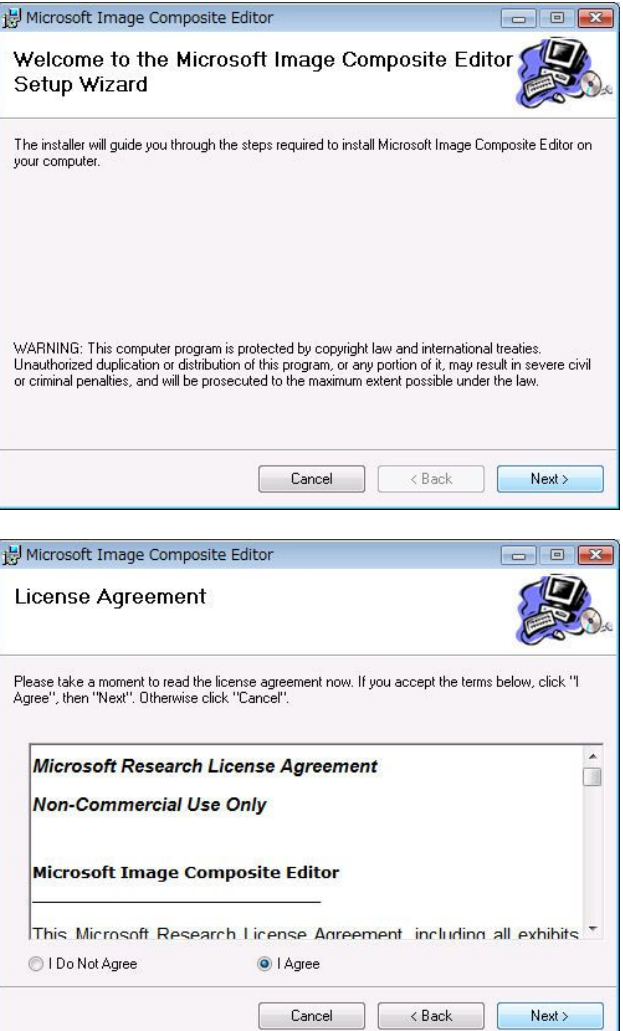

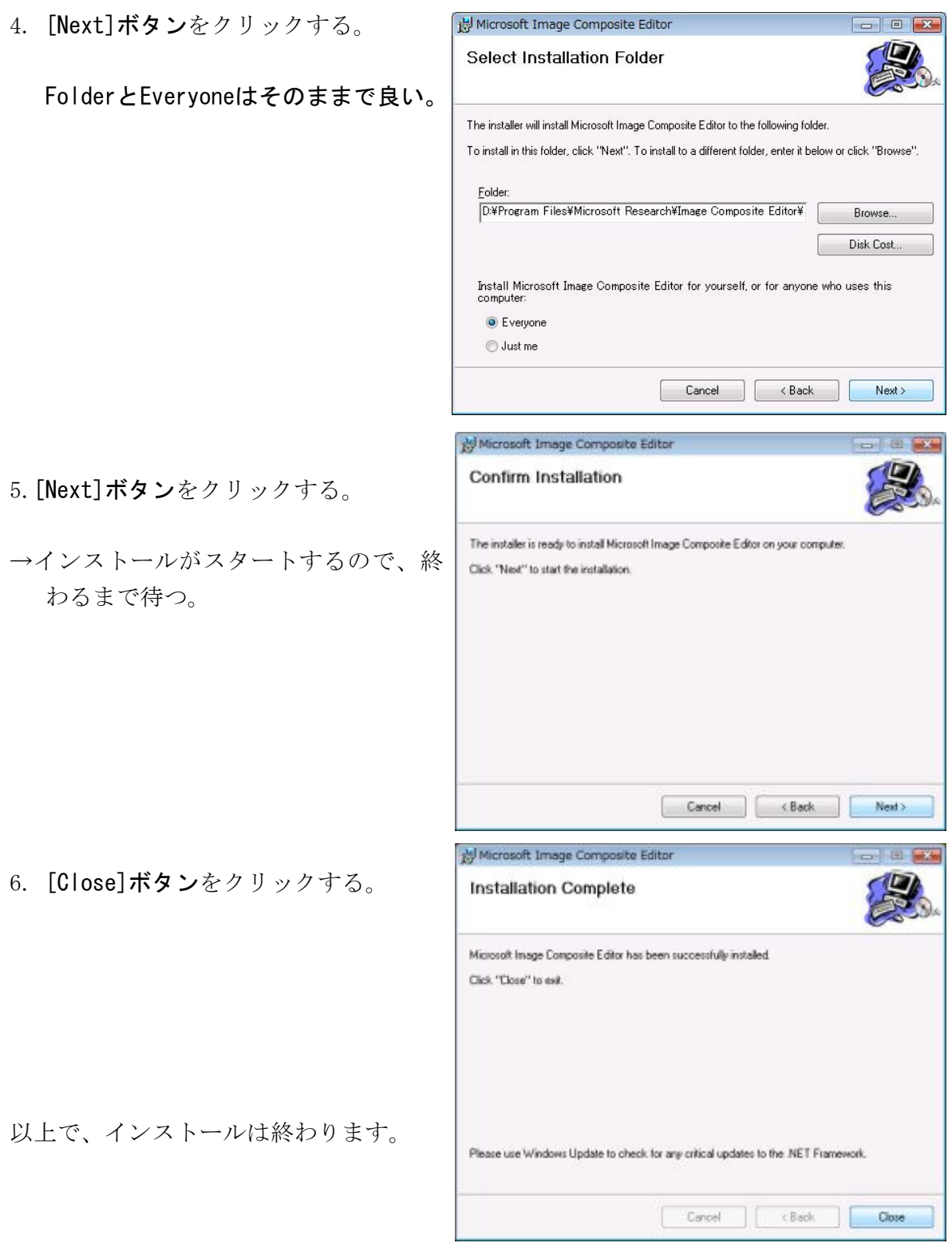

## ○Microsoft ICEの起動方法

Windowsのスタートボタンから[プログラム]→[Microsoft ICE]→[Microsoft ICE]をダブ ルクリックする。